**Project For** School / College

# Login Form

#### We will Login from this form

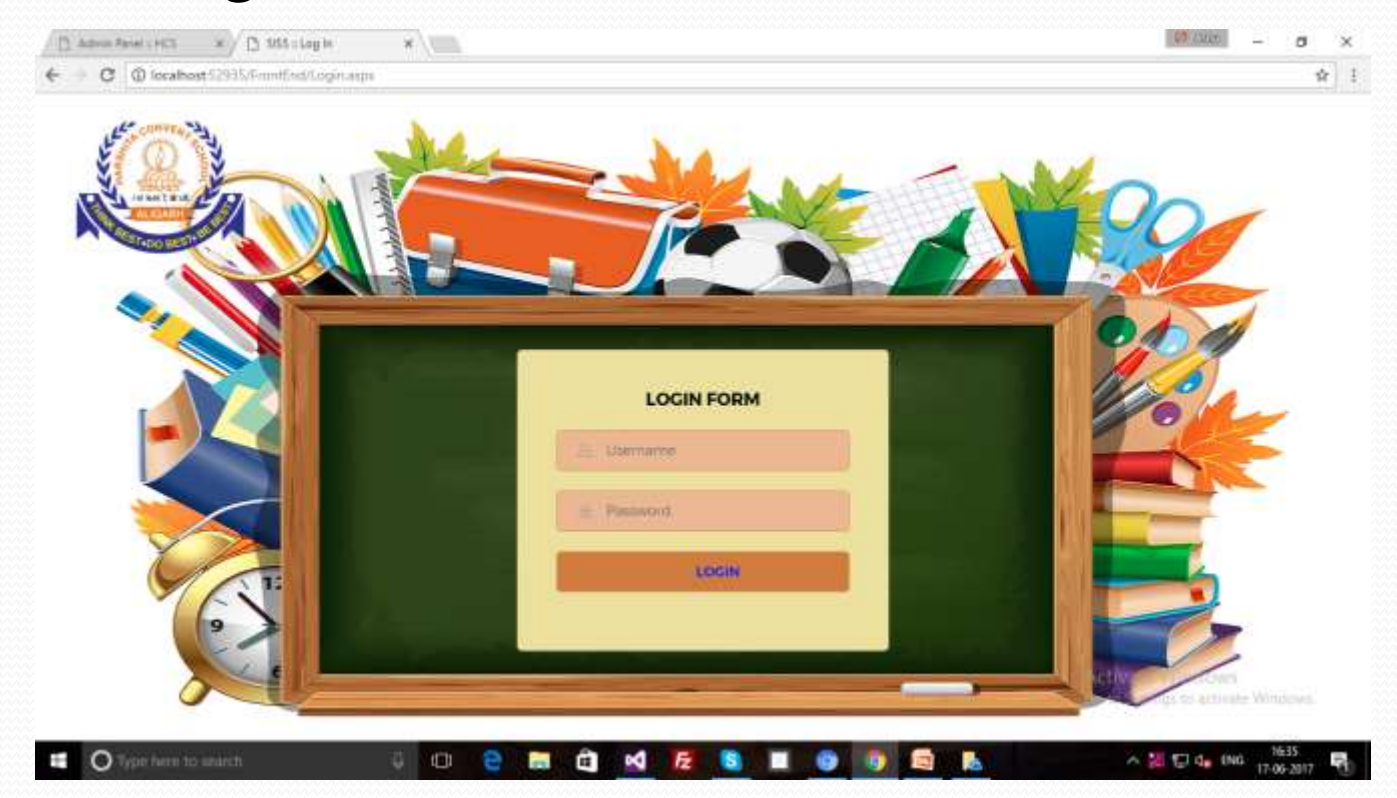

## Dash Board

#### This is Dash Board of Project

<u>a shekara ta shekara ta shekara ta shekara ta shekara ta shekara ta shekara ta shekara ta shekara ta shekara t</u>

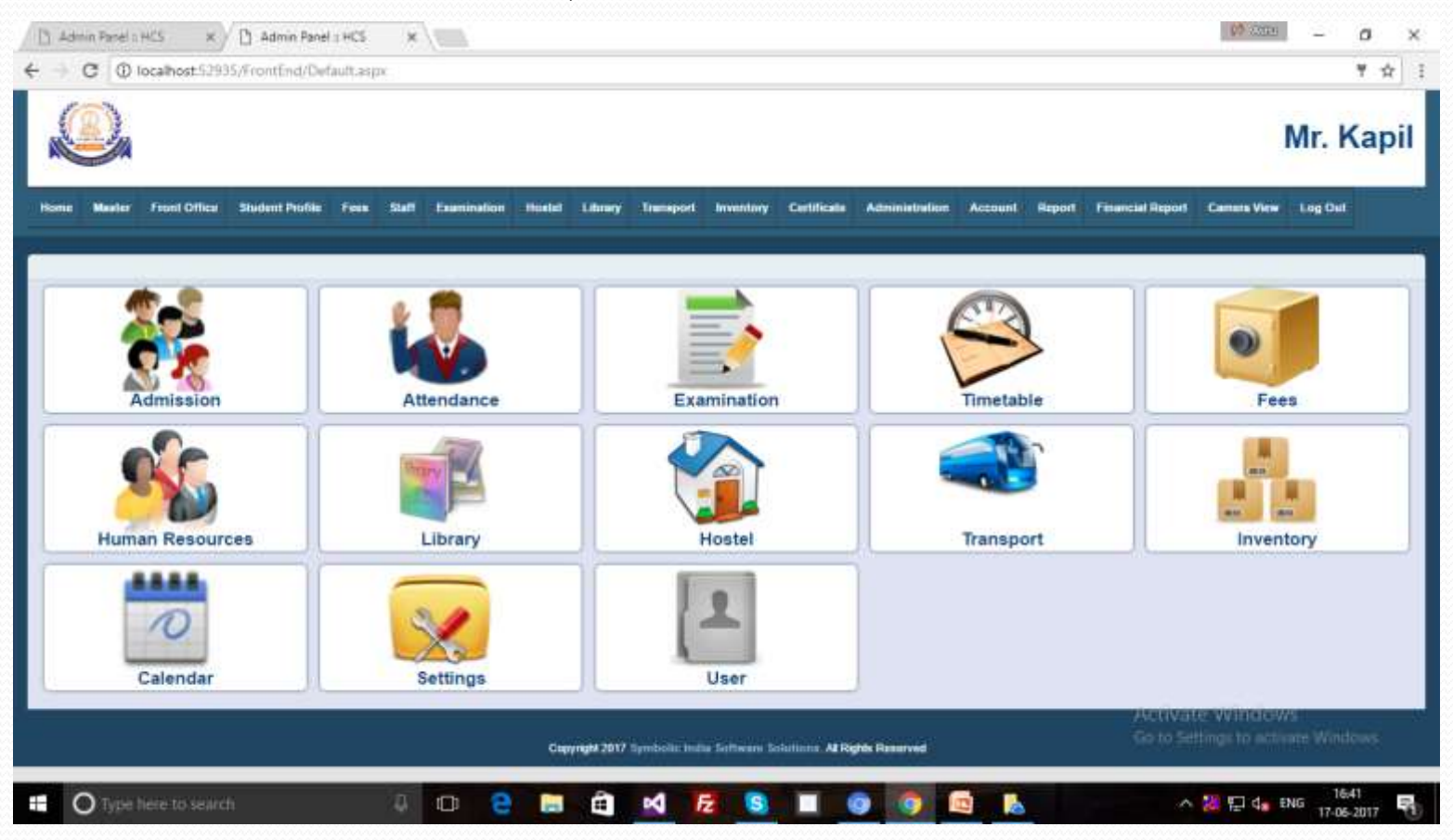

## Master Form List

#### This is Master form List...

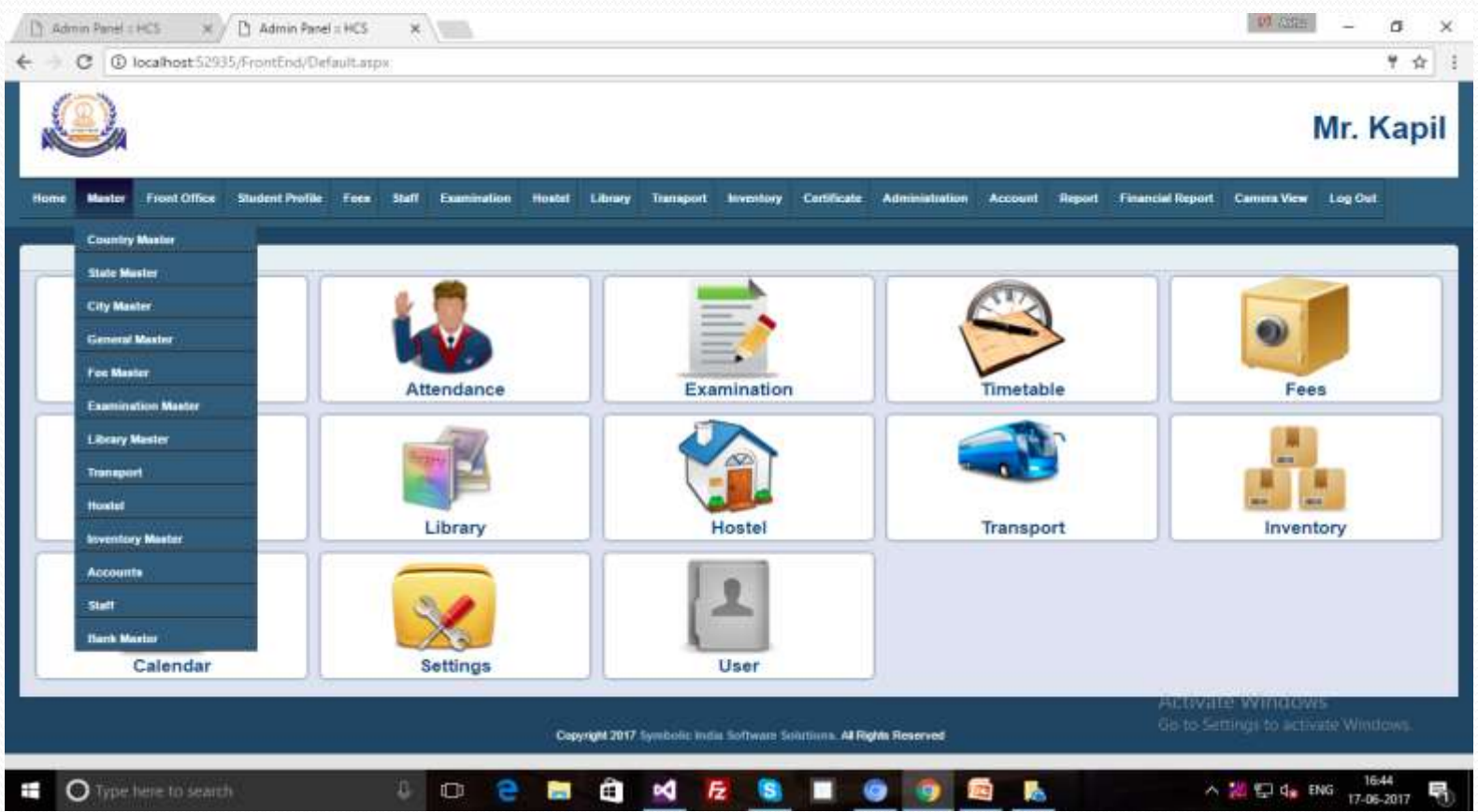

## Country Master

From this form we will add the country. After click the Country Master we reach on Country List.

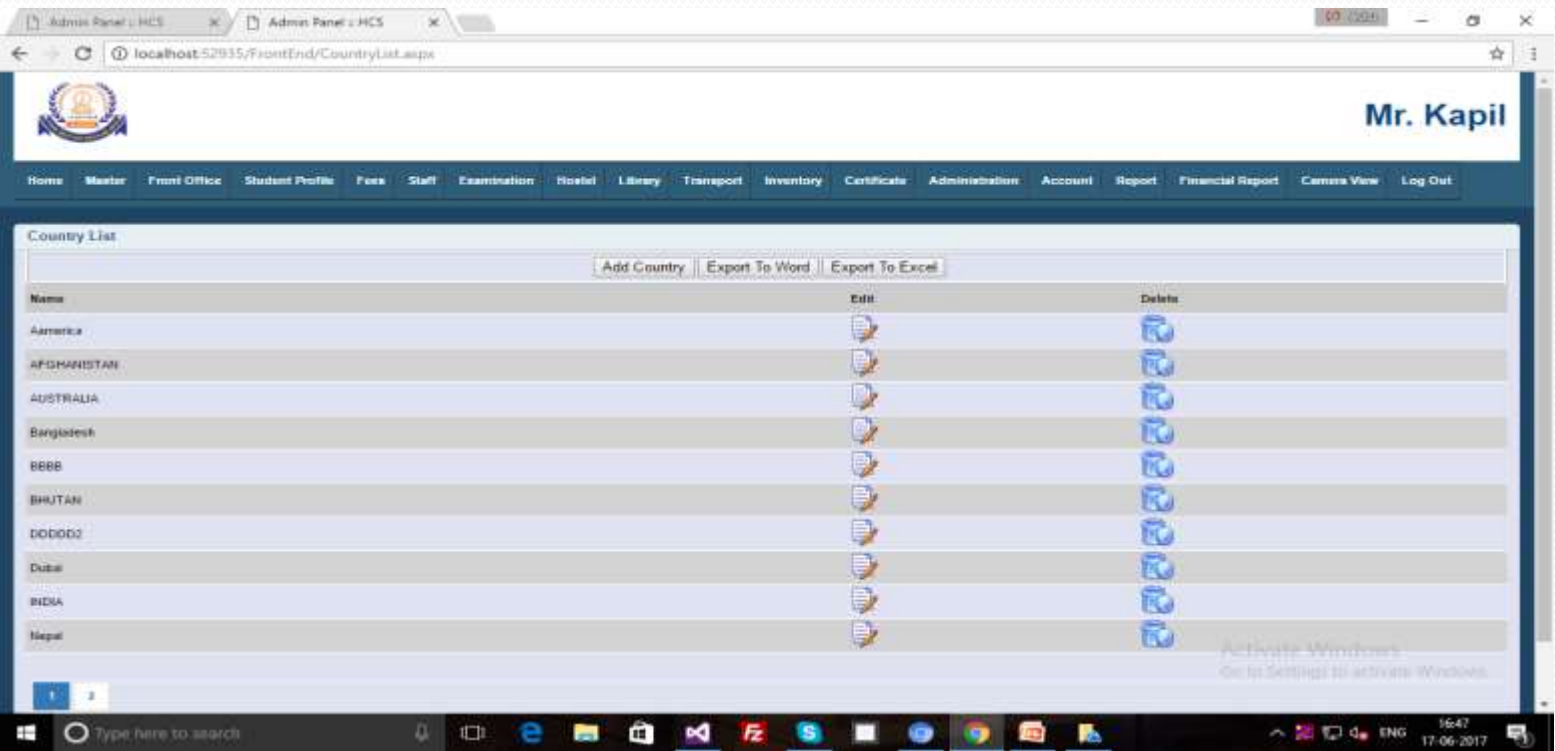

#### Country Master...

This Form will be open then enter the Country Name in text box and click the button Save Country for Save the Country.

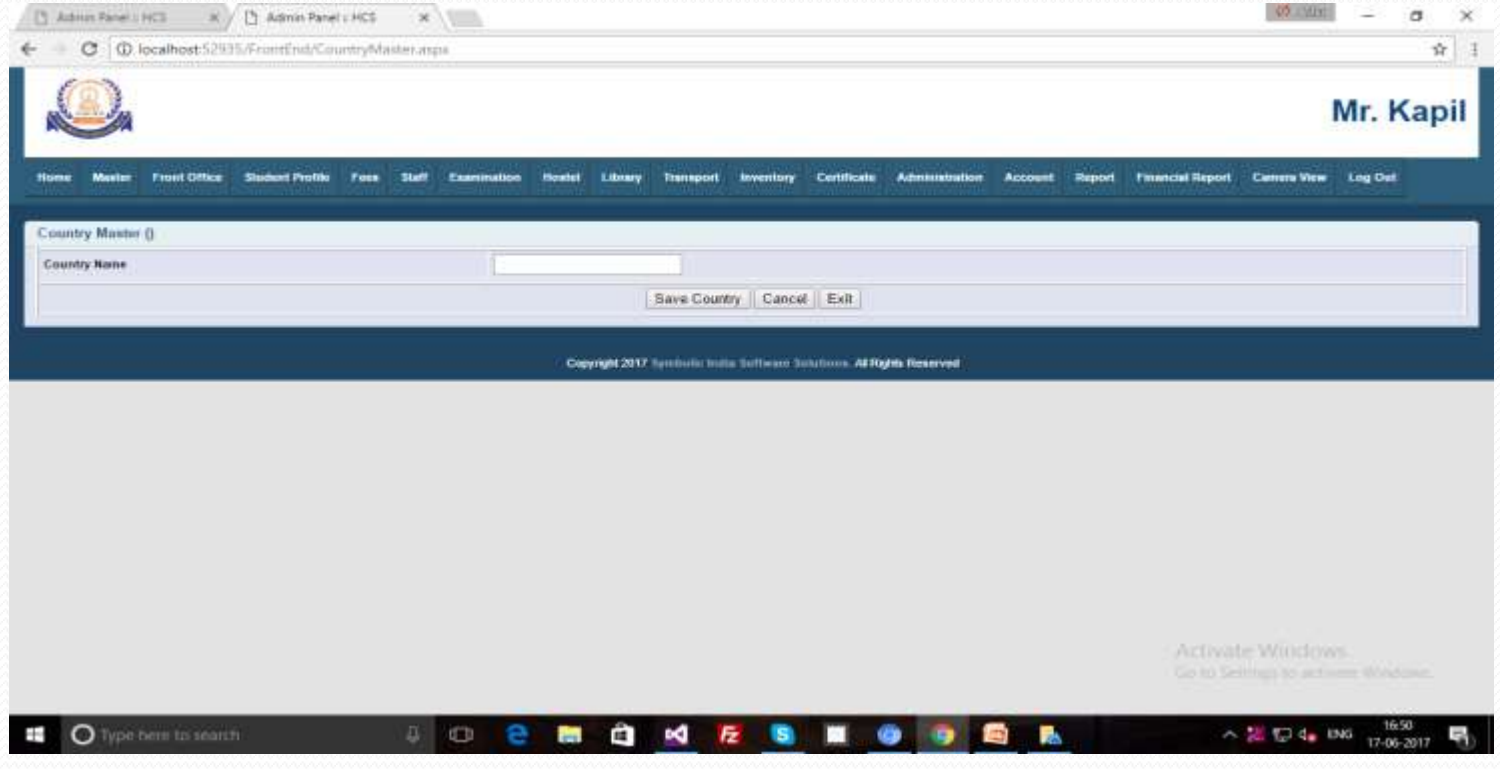

#### Country Master...

After save the Country we will get the List and Save Country will be show in the List.

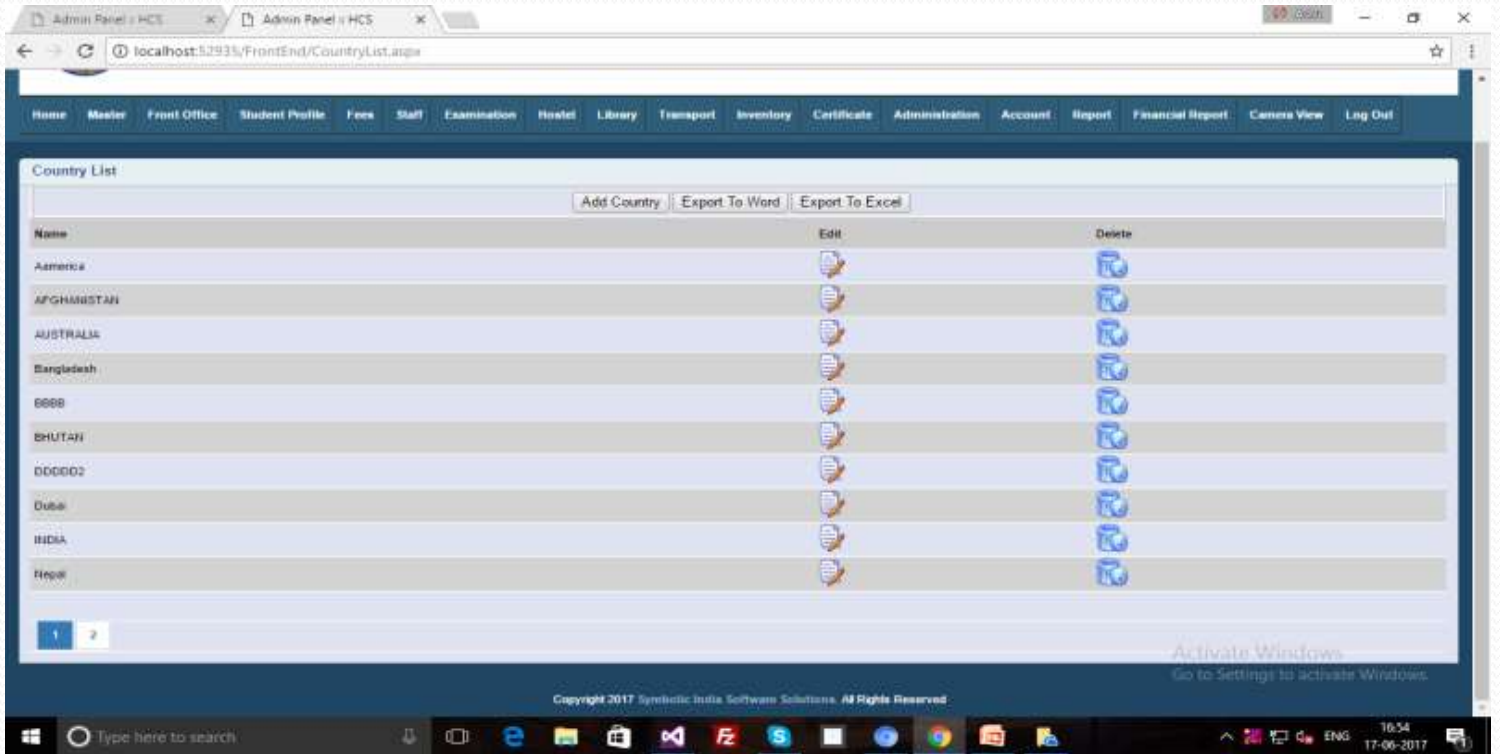

#### Country Master...

If the value is wrongly saved, then we can correct it with the help of "Edit" Button.

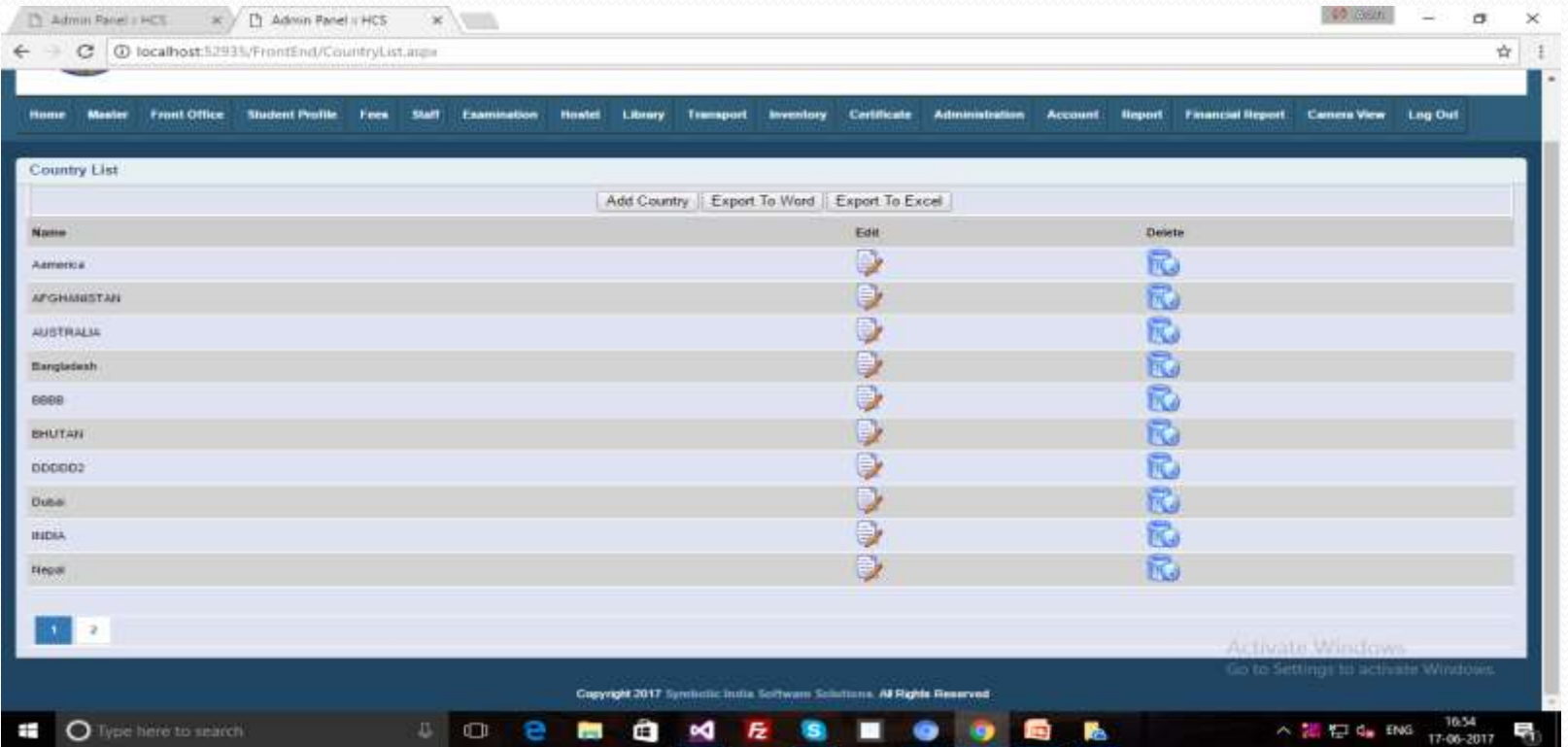

# Country Master...(Edit)

After pressing the "Edit" Button then this form will be open. Then we will edit it and press "Update" key. If you do not want to do then press the "Cancel" button.

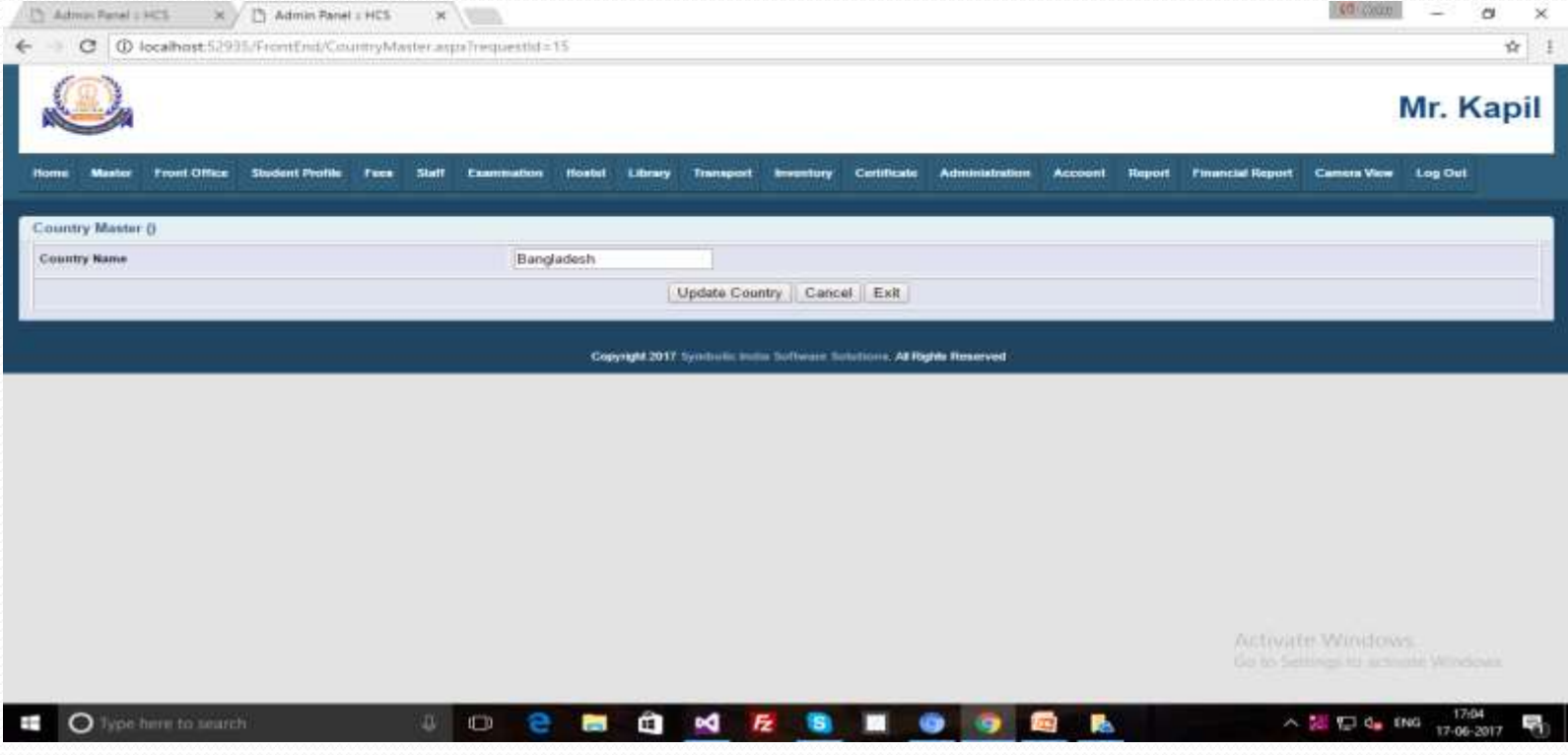

# Country Master...(Delete)

We can also delete our data from the list with the help of delete Button.

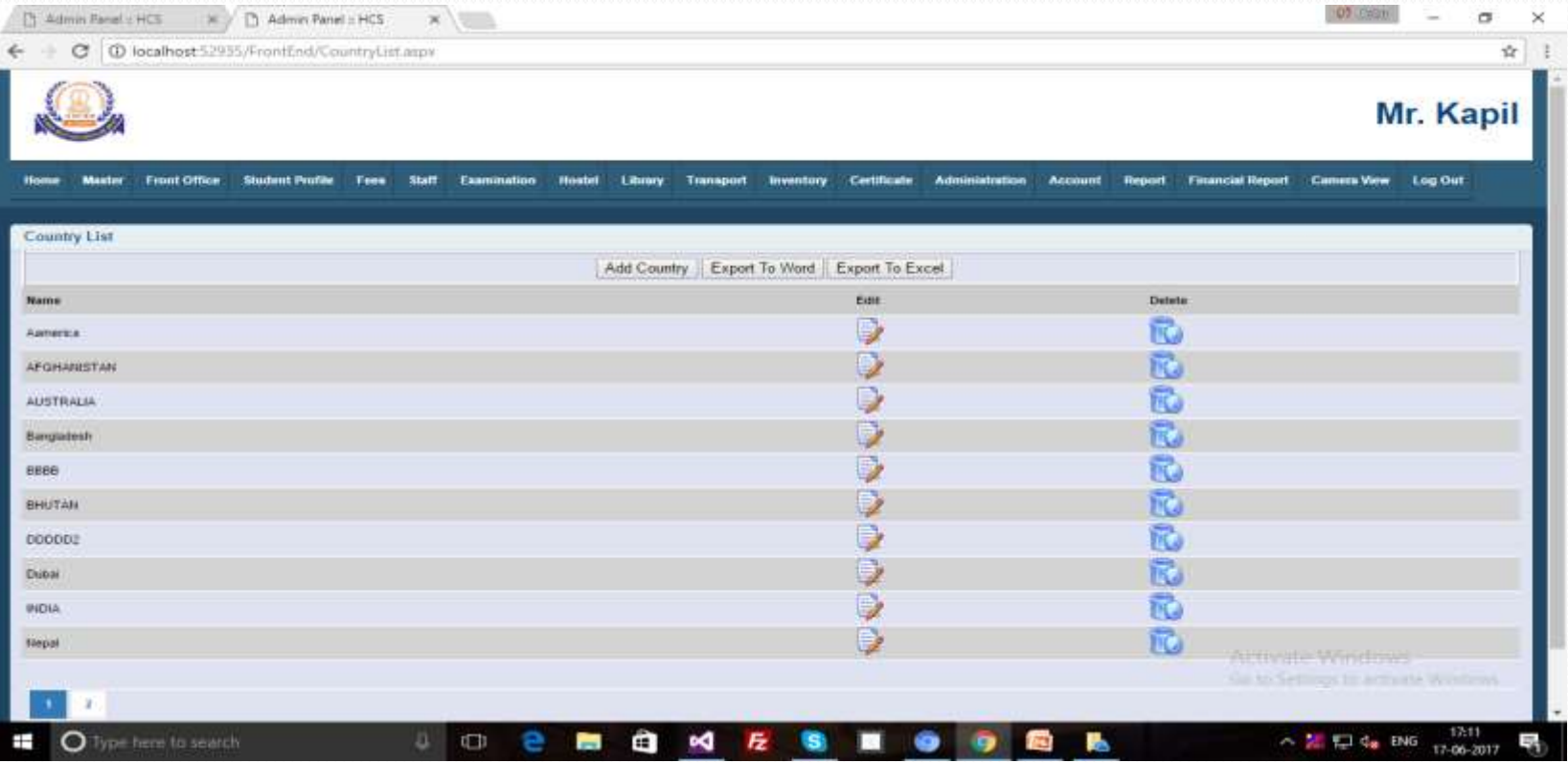

#### State Master

This form is save to State. This is also such a process as we did last time to save the Country.

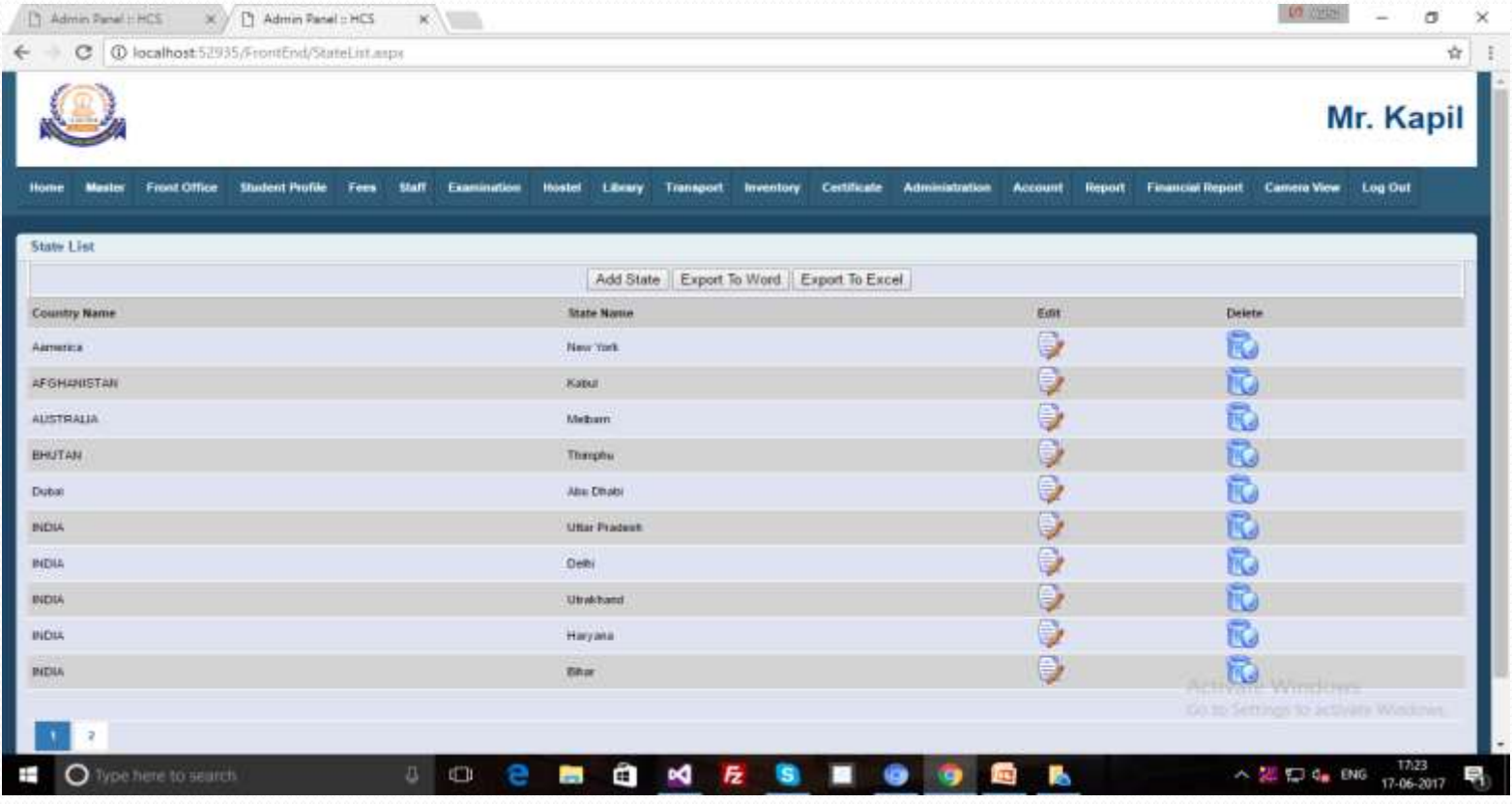

In this form we will get two text form. There are first text for select the Country. Country show in drop down list. This Country's list is the same which we saved in Country form. We will save the Country from which Country's State will be saved and saved in the same State text box.

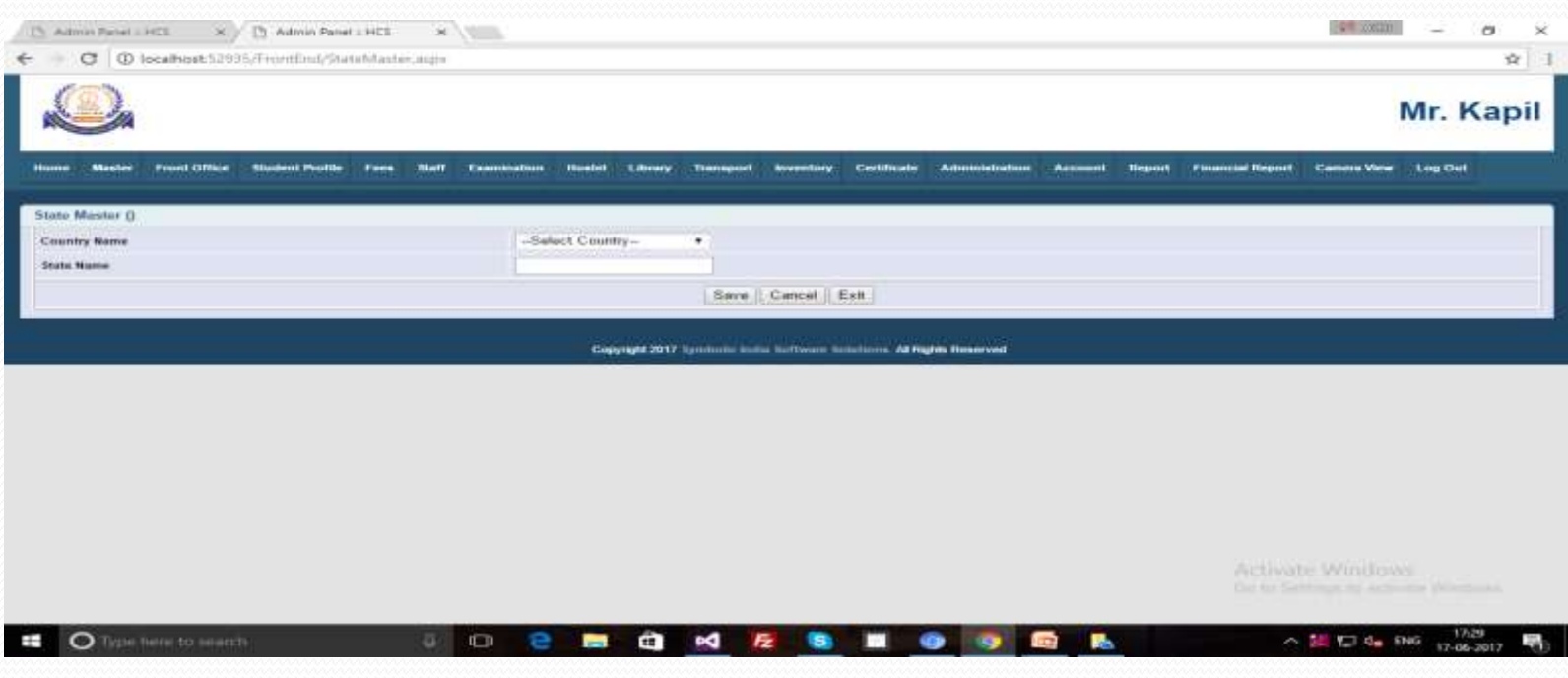

Insert the both values (Country & State) and save it. If we don't want to save the value we can click on "Cancel" Button.

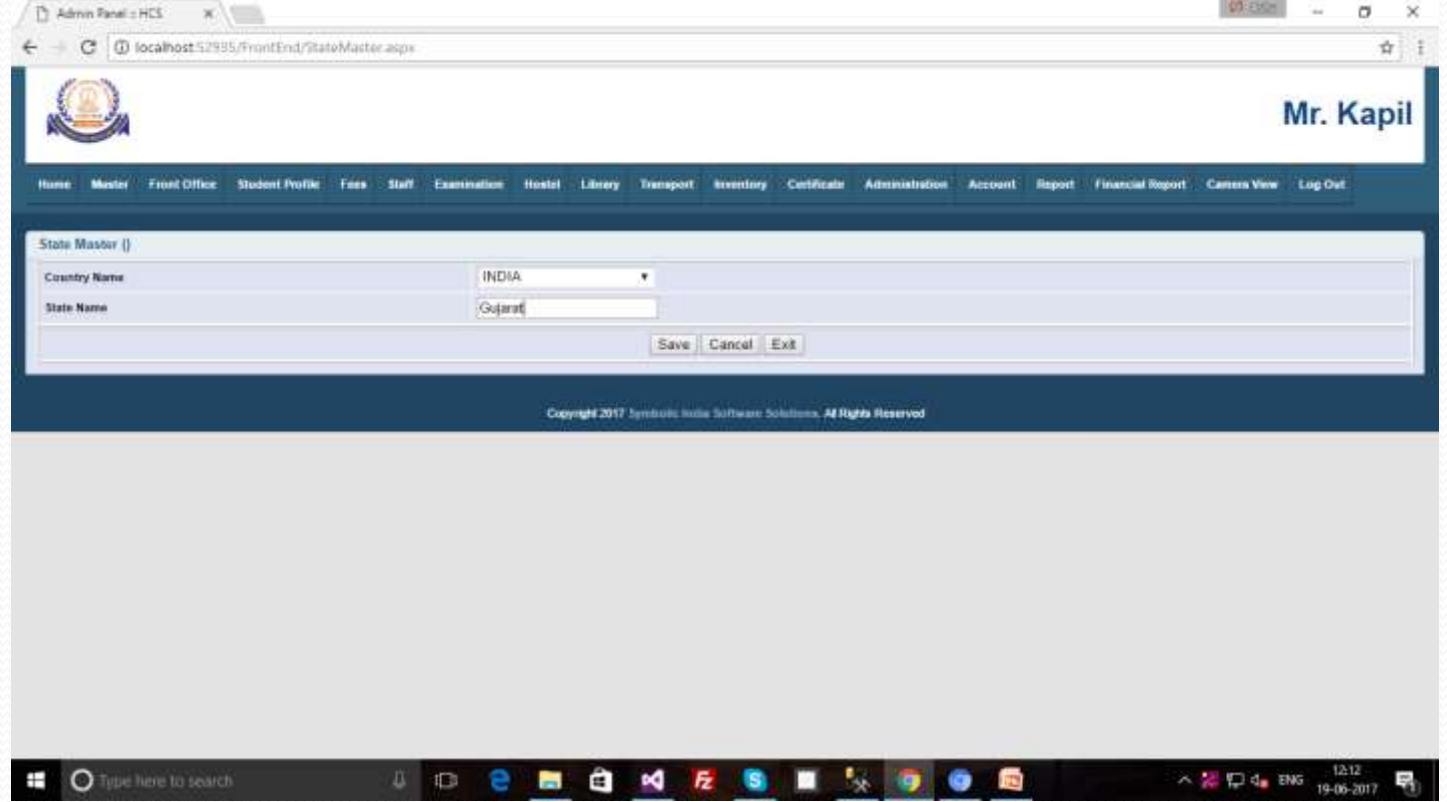

We will get this list after saving our value. There are same process of edit and delete.

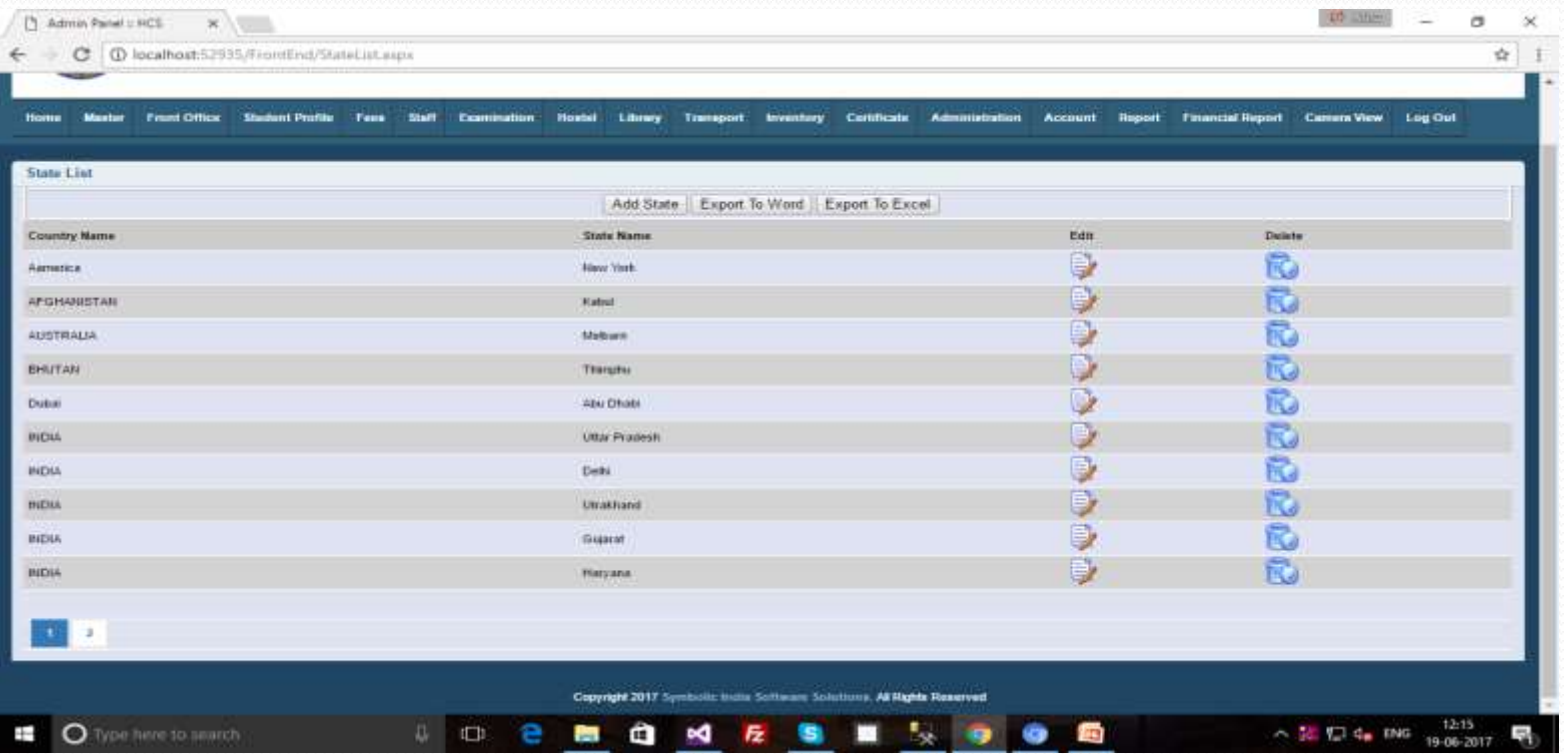

We have also done paging validation in the list, if the value is higher in the list then the value will be saved on the next page.

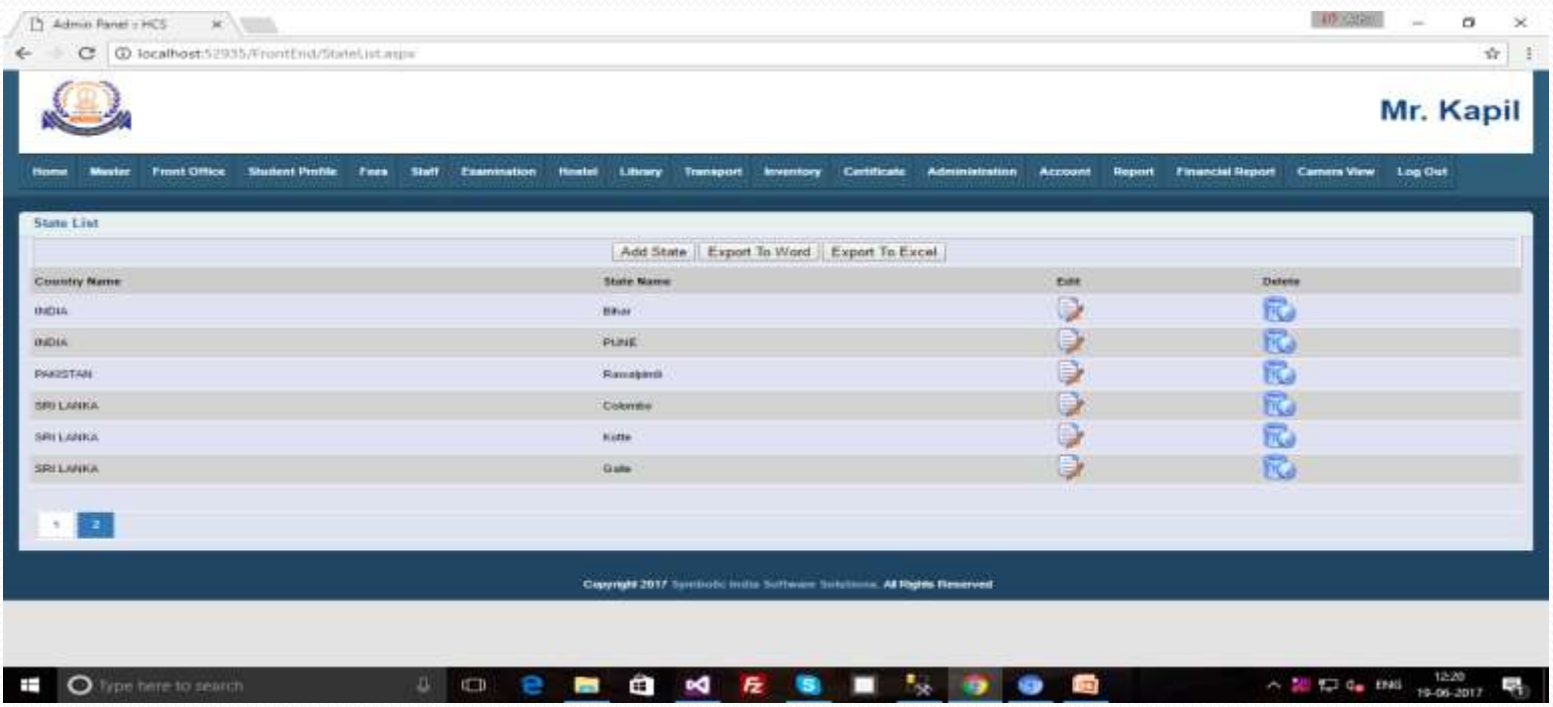

#### City Master...

Same process of State Master to save the save the City.

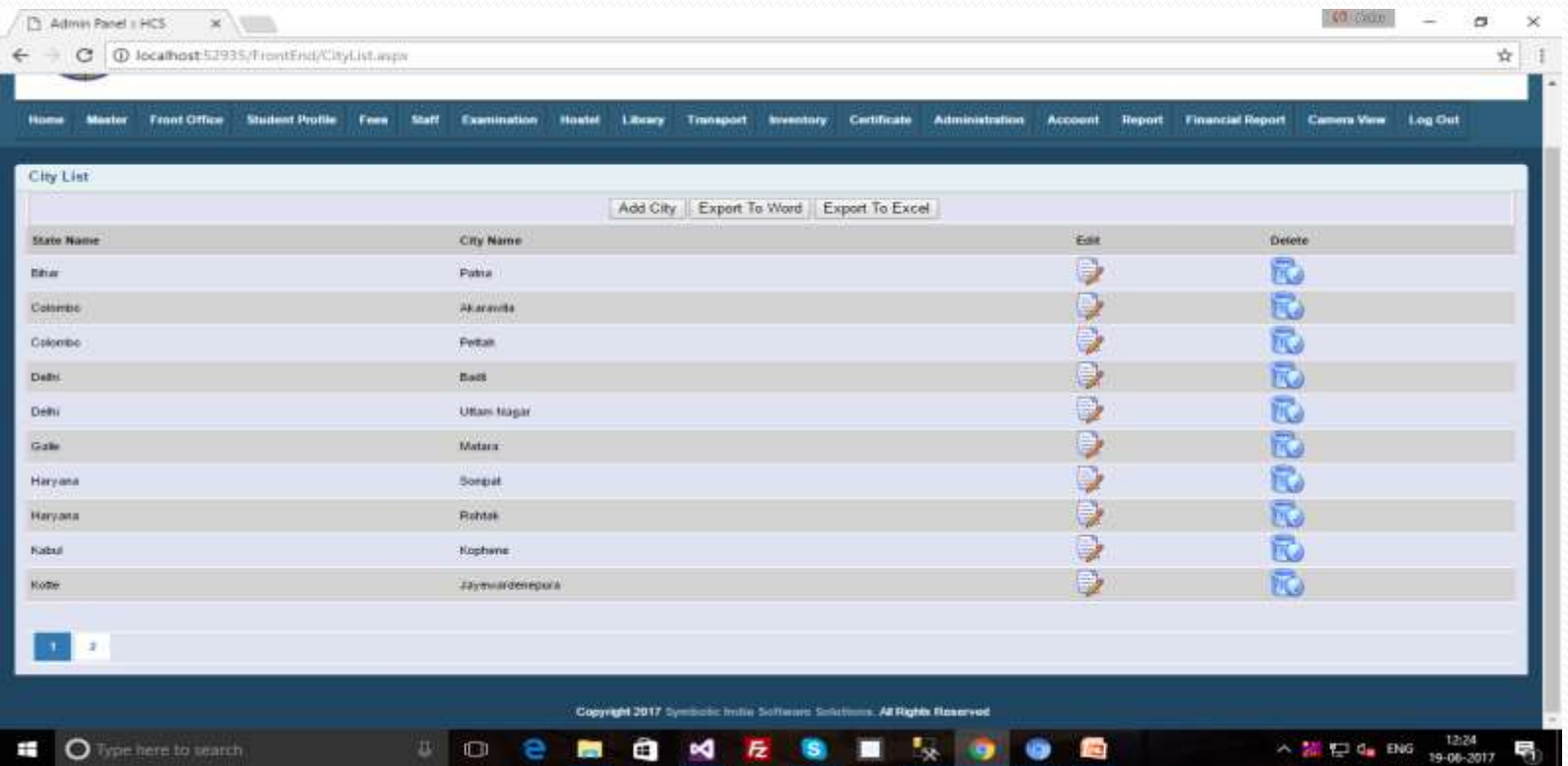

# General Master...

#### This list for General Master .

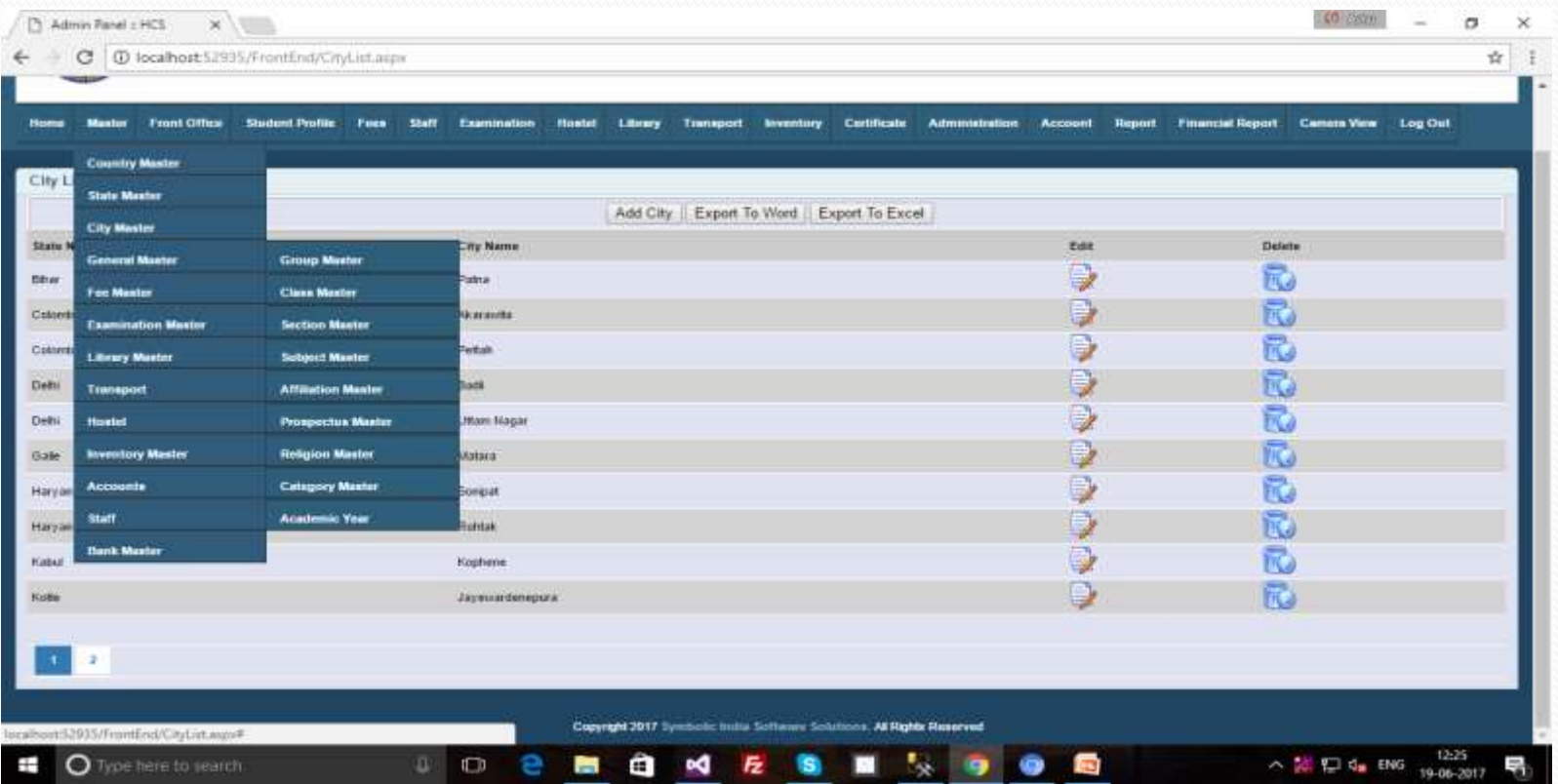

## General Master...

- General Master
- Group Master
- Class Master
- Section Master
- Subject Master
- Affiliation Master
- Prospectus Master
- Religion Master
- Category Master
- Academic Year

This Master form will be use in to fill the details of forms.

## General Master...(Group Master)

We will fill value for Group in save , then value will be save in List as the below example.

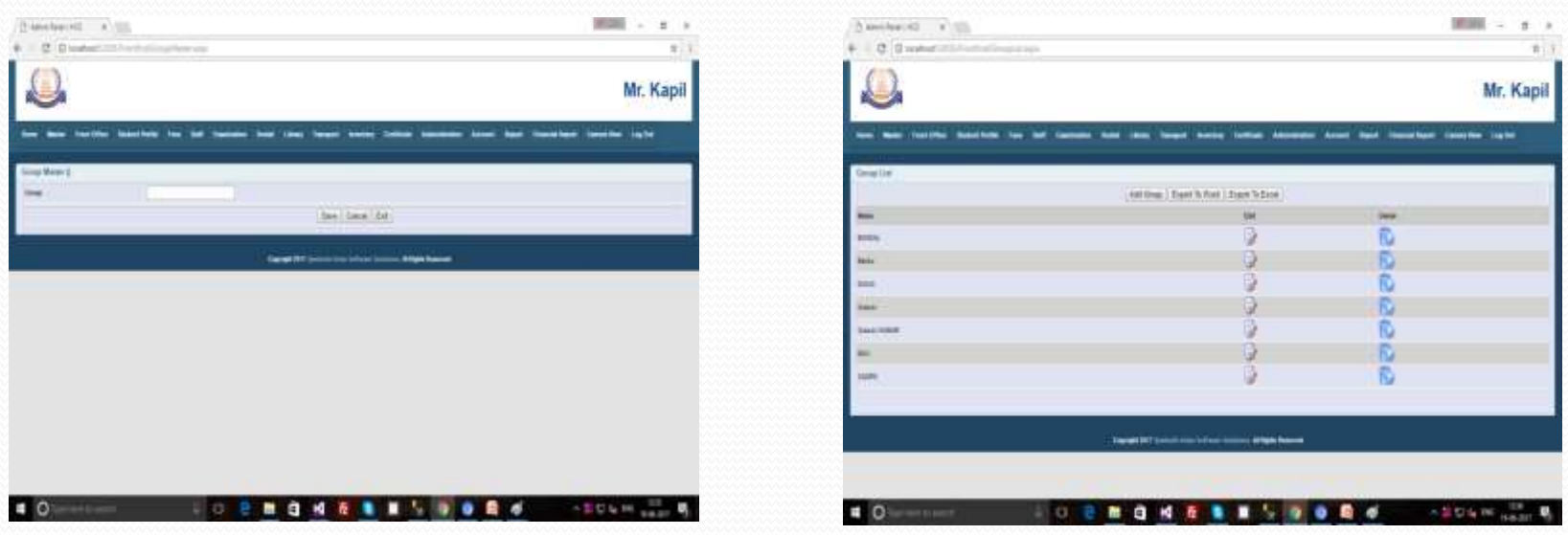

# General Master (Class Master)

This form for add the class in List with select Group from Drop Down and add max limit of student in Class.

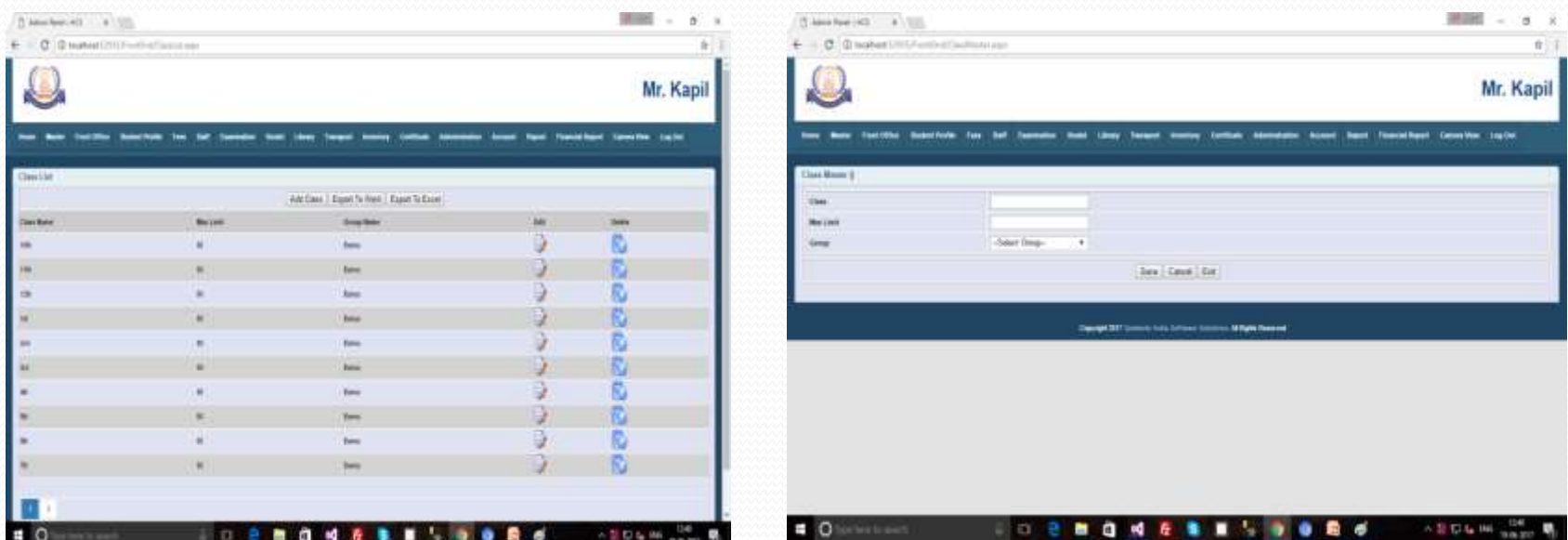